**DA11810 Første udgave September 2016**

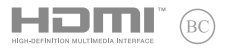

# **IN SEARCH OF INCREDIBLE** E-vejledning

#### **Ophavsret Information**

Ingen del af denne manual, inklusive produkterne og softwaren beskrevet heri, må - undtagen som reservedokumentation for køberen selv - på nogen måde kopieres, transmitteres, transkriberes, lagres på et søgesystem eller oversættes til andet sprog uden udtrykkelig, skriftlig tilladelse fra ASUSTeK COMPUTER INC. ("ASUS").

ASUS LEVERER DENNE MANUAL "SOM DEN ER" - UDEN GARANTI AF NOGEN ART, HVERKEN UDTRYKKELIG ELLER UNDERFORSTÅET, HERUNDER, MEN IKKE BEGRÆNSET TIL UNDERFORSTÅEDE GARANTIER OG BETINGELSER VEDRØRENDE SALGBARHED ELLER EGNETHED TIL ET GIVENT FORMÅL. ASUS' DIREKTØRER, CHEFER, ANSATTE OG AGENTER ER IKKE I NOGET TILFÆLDE ANSVARLIGE FOR NOGEN SOM HELST INDIREKTE, SÆRLIG, TILFÆLDIG ELLER FØLGELIG SKADE (HERUNDER SKADE I FORM AF TAB AF FORTJENESTE, TAB AF FORRETNING, TAB AF BRUG ELLER DATA, FORSTYRRELSE AF FORRETNING OSV), SELV, HVIS ASUS ER BLEVET OPLYST OM MULIGHEDEN FOR SÅDANNE SKADER SOM FØLGE AF FEJL I DENNE MANUAL ELLER DETTE PRODUKT.

Produkter og selskabsnavne i denne manual kan være eller ikke være deres respektive virksomheders registrerede varemærker eller ophavsretter og tjener kun som identifikation og forklaring og til ejerens fordel uden nogen som helst hensigt om at krænke.

SPECIFIKATIONER OG INFORMATIONER I DENNE MANUAL SKAL KUN TJENE SOM INFORMATION OG KAN TIL HVER EN TID OG UDEN VARSEL ÆNDRES. DE FORPLIGTER IKKE PÅ NOGEN MÅDE ASUS. ASUS PÅTAGER SIG INTET ANSVAR FOR FEJL OG UNØJAGTIGHEDER I DENNE MANUAL, HERUNDER I RELATION TIL PRODUKTET OG SOFTWAREN BESKREVET HERI.

Copyright © 2016 ASUSTeK COMPUTER INC. Alle rettigheder forbeholdt.

#### **Ansvarsbegrænsning**

Der kan opstå tilfælde, hvor du, som følge af mangler fra ASUS' side eller andet ansvar, er berettiget til erstatning fra ASUS. I alle sådanne tilfælde, uanset baggrunden for hvilken du er berettiget til erstatning fra ASUS, er ASUS kun ansvarlig - op til den listede kontraktpris - for skade på person (inklusive død), skade på fast ejendom, skade på konkret personlig ejendom samt for reel og direkte skade som følge af undladelse af eller fejl ved udførelse af de retslige forpligtelser under denne garanti.

ASUS vil kun være ansvarlig for og erstatte tab, skade, skader eller krav på basis af denne kontrakt, skadevoldende handling eller brud i henhold til denne garantierklæring.

Denne begrænsning gælder også ASUS' leverandører og forhandlere. Den er ASUS', dets leverandørers og din forhandlers maksimale, kollektive ansvar.

ASUS ER IKKE UNDER NOGEN OMSTÆNDIGHEDER ANSVARLIG FOR: (1) TREDIEPARTS SKADESKRAV MOD DIG, (2) TAB AF ELLER SKADE PÅ DINE DATAREGISTRERINGER, (3) SÆRLIGE, TILFÆLDIGE ELLER INDIREKTE SKADER ELLER FOR NOGEN ØKONOMISK FØLGESKADE (HERUNDER TAB AF FORTJENESTE OG OPSPARING), OGSÅ SELVOM ASUS, DETS LEVERANDØRER ELLER DIN FORHANDLER ER OPLYST OM MULIGHEDEN HERFOR.

#### **Service og støtte**

Besøg vores flersprogede websted: **https://www.asus.com/support/**

### Indholdsfortegnelse

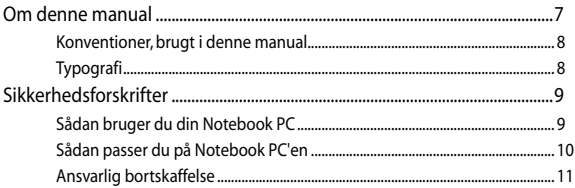

### Kapitel 1: Hardware-installation

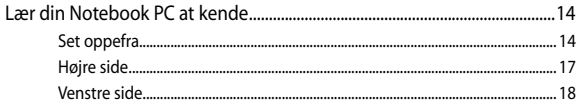

### Kapitel 2: Sådan bruger du din Notebook PC

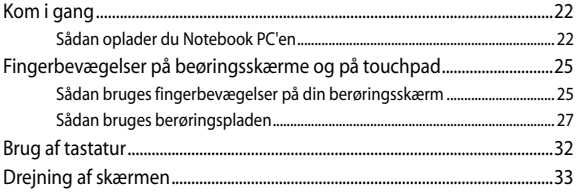

### Kapitel 3: Sådan arbejder du med Chromebook

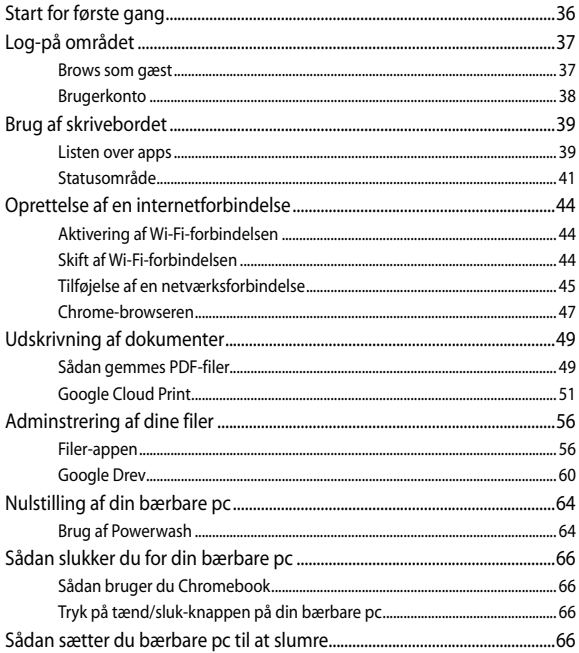

### Tips og ofte stillede spørgsmål

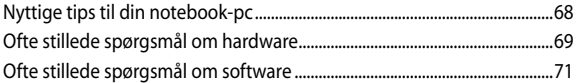

### **Tillæg**

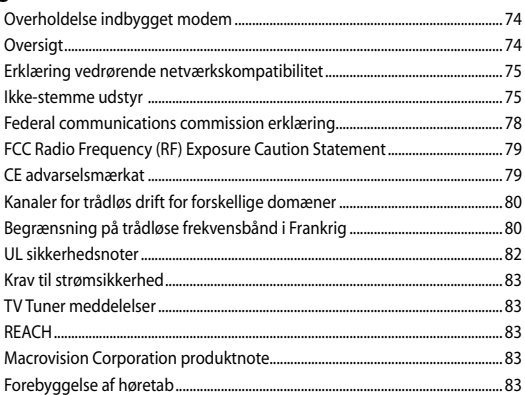

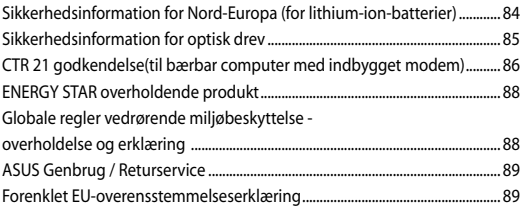

### <span id="page-6-0"></span>**Om denne manual**

Denne manual indeholder oplysninger om hardwaren og softwaren i din Notebook PC. Den er organiseret i følgende kapitler:

#### **Kapitel 1: Hardware-installation**

Dette kapitel giver detaljerede oplysninger om hardwarekomponenterne i din Notebook PC.

#### **Kapitel 2: Sådan bruger du din Notebook PC**

Dette kapitel viser dig, hvordan du bruger de forskellige dele af Notebook PC'en.

#### **Kapitel 3: Sådan arbejder du med Chromebook**

Dette kapitel beskriver hvordan man bruger Chromebook.

#### **Tips og ofte stillede spørgsmål**

Dette afsnit indeholder anbefalede tips, ofte stillede spørgsmål om hardware og software som kan hjælpe dig med vedligeholdelse og løsning af almindelige problemer du muligvis kan opleve med din notebook-pc.

#### **Tillæg**

Dette afsnit indeholder bemærkninger og sikkerhedserklæringer vedrørende Notebook PC'en.

### <span id="page-7-0"></span>**Konventioner, brugt i denne manual**

For at fremhæve nøgleoplysninger i denne manual, vises nogen tekst på følgende måde:

> **VIGTIGT!** Denne meddelelse indeholder vigtige oplysninger, som skal følges for at udføre en opgave.

**BEMÆRK:** Denne meddelelse indeholder yderligere oplysninger og tips, som kan hjælpe med at udføre bestemte opgaver.

**ADVARSEL!** Denne meddelelse indeholder vigtige oplysninger, som skal følges mens du udfører bestemte opgaver, hvilket er af hensyn til din egen sikkerhed, og for at forhindre beskadigelse af dataene og komponenterne i din notebook pc.

### **Typografi**

- **Fed** = Dette indikerer en menu eller et punkt, som skal vælges.
- *Kursiv* = Dette henviser til afsnit i denne vejledning, hvor du kan finde yderligere oplysninger.

## <span id="page-8-0"></span>**Sikkerhedsforskrifter**

### **Sådan bruger du din Notebook PC**

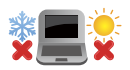

Denne bærbare PC må kun bruges i omgivelser med temperaturer på mellem5 °C (41°F) og 35 °C (95 °F).

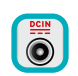

Tjek på mærkaten i bunden af Notebook PC, at din adapter passer med el-tilførslen.

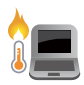

For at forhindre generende varme eller skade som følge af denne må du ikke anbringe Notebook PC'en i dit skød eller nær nogen del af din krop.

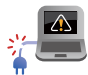

Brug IKKE ødelagte netledninger, tilbehør eller andre perifere enheder.

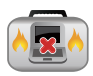

Mens enheden er tændt skal du altid sørge for, at du ikke bærer eller tildækker din Notebook PC med materialer, som kan reducere luftventilationen.

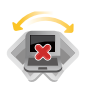

Undgå at stille Notebook PC'en på ujævne eller ustabile arbejdsoverflader.

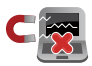

Du kan lægge din Notebook PC i røntgenmaskinerne i lufthavne (disser anvendes på genstande, der sættes på transportbæltet), men den må ikke udsættes for magnetiske detektorer og magnetstave.

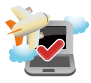

Kontakt dit rejseselskab for at høre mere om relaterede tjenester på flyet, som du kan bruge, samt mulige begrænsninger, der skal overholdes, når du bruger din Notebook PC på flyet.

### <span id="page-9-0"></span>**Sådan passer du på Notebook PC'en**

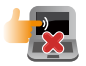

Inden du rengører Notebook PC'en skal du frakoble netstrømmen og fjerne batterienheden (hvis den forefindes). Brug en en ren cellulosesvamp eller et rent vaskeskind med en lille smule ikke-slibende rengøringsmiddel og et par dråber varmt vand. Fjern overskydende fugt fra Notebook PC'en med en tør klud.

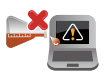

Brug ikke stærke opløsningsmidler som f.eks. fortynder, rensebenzin eller andre kemikalier på eller nær Notebook PC'en.

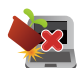

Anbring ikke genstande oven på Notebook PC'en.

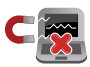

Udsæt ikke Notebook PC'en for stærke magnetiske og elektriske felter.

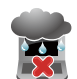

Udsæt og brug den ikke Notebook PC'en i nærheden af væsker, regn eller fugt.

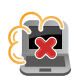

Udsæt ikke Notebook PC'en for støvede omgivelser.

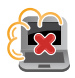

Brug ikke Notebook PC'en nær gaslækager.

### <span id="page-10-0"></span>**Ansvarlig bortskaffelse**

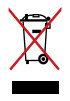

Smid IKKE Notebook PC ud med husholdningsaffaldet. Dette produkt er designet på en sådan måde, at dele af det kan gebruges. Dette symbol med den overkrydsede affaldscontainer på hiul angiver, at produktet (elektrisk og elektronisk udstyr samt kviksølvholdige knapcellebatterier) ikke må bortskaffes med det almindelige husholdningsaffald. Tjek de lokale regler for bortskaffelse af elektroniske produkter.

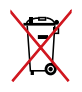

Bortskaf IKKE batteriet sammen med husholdingsaffaldet. Symbolet med den overkrydsede affaldscontainer på hjul indikerer, at batteriet ikke må anbringes sammen med husholdningsaffald.

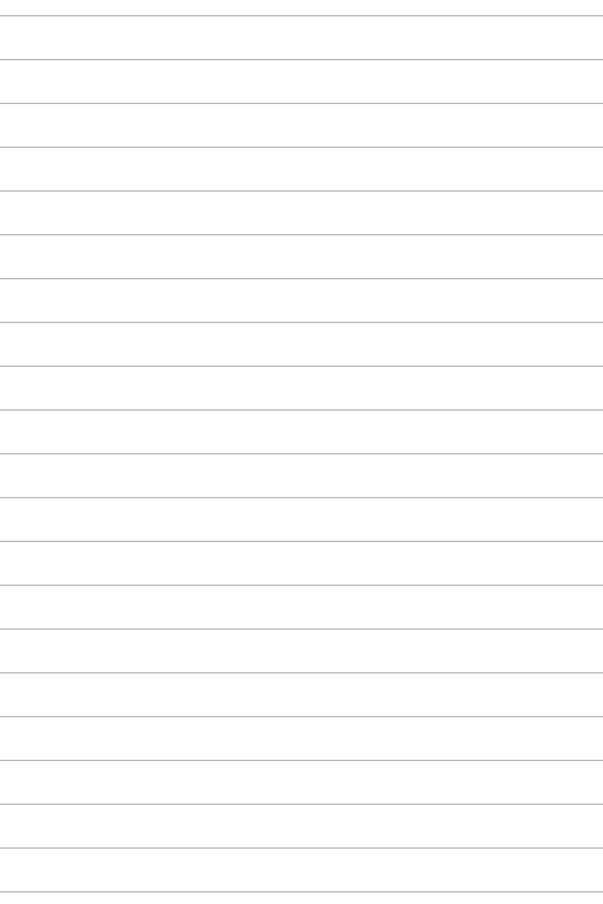

# <span id="page-12-0"></span>*Kapitel 1: Hardware-installation*

### <span id="page-13-0"></span>**Lær din Notebook PC at kende**

### **Set oppefra**

**BEMÆRK:** Tastaturets layout kan variere efter område eller land. Notebookcomputeren er muligvis anderledes ud, afhængig af hvilken model du har.

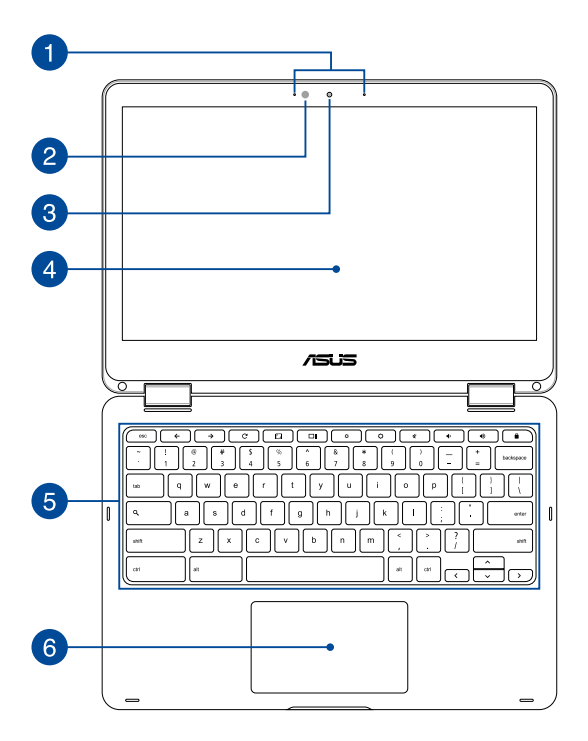

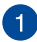

#### **Array-mikrofoner**

Array-mikrofonerne har ekko-annullering, støjreduktion og stråleformning, som giver bedre stemmegenkendelse og lydoptagelser.

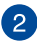

#### **Omgivende lyssensor**

Omgivende lyssensor identificerer mængden af omgivende lys i dit miljø. Det giver systemet mulighed for automatisk at justere lysstyrken på skærmen, afhængig af de omgivende lysforhold.

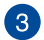

#### **Kamera**

Det indbyggede kamera giver dig mulighed for at tage billeder og optage videoer med Notebook PC'en.

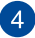

#### **360º-justerbar touch-skærm**

Touch-skærmen på din bærbare pc kan justeres 360º rundt. På denne måde kan du nemt og hurtigt ændre din bærbare pc til en touch-tablet.

Touch-skærmen giver en god fremvisning af billeder, videoer og andre multimediefiler på din bærbar pc. Skærmen giver dig også mulighed for at betjene din computer med forskellige fingerbevægelser.

> **BEMÆRK:** Du kan læse mere om hvordan du ændre din bærbare pc til en tablet i afsnittet *Bevægelser med to fingre* i denne vejledning.

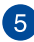

### **Tastatur**

Tastaturet er af QWERTY-typen i fuld størrelse med en trykdybde, der giver behagelig indtastning. Den giver også anvisninger om hvordan du kan bruge funktionstasterne og styre andre multimediefunktioner.

**BEMÆRK:** Tastaturlayoutet varierer efter model og land.

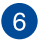

### **Touchpad**

Touchpad'en giver dig mulighed for at bruge bevægelser med flere fingre til at navigere på skærmen, hvorved du opnår en intuitiv brugeroplevelse. Den simulerer også brugen af en almindelig mus.

> **BEMÆRK:** For yderligere oplysninger henvises til afsnittet *Sådan bruges berøringspladen* i denne manual.

### <span id="page-16-0"></span>**Højre side**

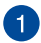

#### **Højttaler**

De indbyggede højttalere giver dig mulighed for, at lytte til lyd direkte på din notebook-pc. Lydfunktionerne på denne notebook-pc er styret af software.

#### **Hukommelseskortlæser**

Denne Notebook PC har en enkelt indbygget hukommelseskortlæser, der understøtter kortformaterne SDHC og SDXC.

 $\overline{3}$ 

 $\mathcal{P}$ 

#### **Kombination af USB type-C/DisplayPort/strømstik**

Denne USB type-C-port har en overførelseshastighed på op til 5 Gbit/s, og er bagudkompatibel med USB 2.0. Brug en USB type-C-adapter til at tilslutte din bærbare pc til en ekstern skærm. Slut strømadapteren til dette stik for at oplade batteriet og for at strømforsyne din bærbare PC.

> **ADVARSEL!** Under brugen kan adapteren blive varm. Adapteren må ikke tildækkes, og du må ikke røre den, mens den er tilsluttet en strømkilde.

**VIGTIGT!** Det kan tage længere tid at oplade din bærbare PC via en strømforsyning med lav spænding. Du må kun bruge strømadapteren til at oplade batteriet og strømforsyne din bærbare PC.

### <span id="page-17-0"></span>**Venstre side**

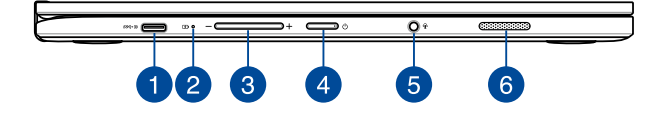

#### **Kombination af USB type-C/DisplayPort/strømstik**

Denne USB type-C-port har en overførelseshastighed på op til 5 Gbit/s, og er bagudkompatibel med USB 2.0. Brug en USB type-C-adapter til at tilslutte din bærbare pc til en ekstern skærm. Slut strømadapteren til dette stik for at oplade batteriet og for at strømforsyne din bærbare PC.

> **ADVARSEL!** Under brugen kan adapteren blive varm. Adapteren må ikke tildækkes, og du må ikke røre den, mens den er tilsluttet en strømkilde.

**VIGTIGT!** Det kan tage længere tid at oplade din bærbare PC via en strømforsyning med lav spænding. Du må kun bruge strømadapteren til at oplade batteriet og strømforsyne din bærbare PC.

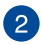

## **To-farvet indikator for batteriopladning**

Den to-farvede lysdiode viser batteriets opladestatus. Se nedenstående tabel for yderligere oplysninger:

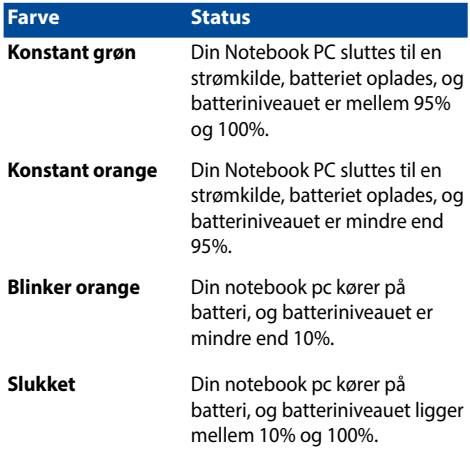

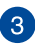

### **Lydstyrkeknap**

Denne knap skruer op og ned for lyden på din bærbare pc.

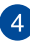

### **Tænd/sluk-knap**

Tryk på tænd/sluk-knappen for at tænde eller slukke for Notebook PC'en. Du kan også bruge tænd/sluk-knappen for at sætte den til at slumre eller i dvale, samt for at vække den, hvis den slumrer eller er i dvale.

Hvis Notebook PC'en ikke reagerer, holder du tænd/slukknappen nede i mindst 4 sek., indtil Notebook PC'en slukker.

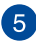

### **Hovedtelefon- og mikrofonstik**

Dette stik er beregnet til at tilslutte forstærkede højtalere og hovedtelefoner. Det kan også bruges til at tilslutte et headset eller en mikrofon.

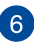

### **Højttaler**

De indbyggede højttalere giver dig mulighed for, at lytte til lyd direkte på din notebook-pc. Lydfunktionerne på denne notebook-pc er styret af software.

# <span id="page-20-0"></span>*Kapitel 2: Sådan bruger du din Notebook PC*

### <span id="page-21-0"></span>**Kom i gang**

### **Sådan oplader du Notebook PC'en**

- A. Sæt AV-strømadapteren i en 100~240 V strømkilde.
- B. Sæt DC-strømadapteren i Notebook PC'ens strømindgang (DC).

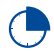

Oplad Notebook PC'en i **3 timer**, før du bruger den i batteridrift første gang.

**BEMÆRK:** Strømadapterens udseende kan variere afhængig af modellen og din region.

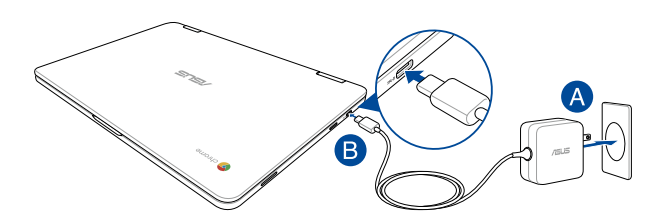

#### **VIGTIGT!**

Oplysninger om strømadapter:

- Indgangsspænding: 100–240V AC
- Indgangsfrekvens: 50–60Hz
- Rating udgangsstrøm: 2,25A (45W)
- Rating udgangsspænding: 20V DC

#### **VIGTIGT!**

- Find mærkepladen til indgangene/udgangene på din notebook pc, og sørg for at værdierne passer med din strømadapter. Nogle notebook pc'er har flere strømværdier på udgangene afhængig af den tilgængelige SKU.
- Sørg for at Notebook PC'en er forbundet til strømadapteren, før du tænder for den første gang. Vi anbefaler du slutter din notebook-pc til en jordforbundet stikkontakt.
- Stikkontakten skal være nem tilgængelig og være i nærheden af din notebook-pc.
- For at afbryde din notebook-pc fra strømforsyningen, skal du trække stikket ud af stikkontakten.

#### **ADVARSEL!**

Læs venligst følgende forholdsregler til batteriet til din bærbare pc.

- Batteriet inde i apparatet må kun tages ud af autoriserede teknikere fra ASUS (kun på indbyggede batterier).
- Batteriet, som bruges i denne enhed, kan udgøre en risiko for brand eller forbrændinger pga. kemikalier, hvis det fjernes eller skilles ad.
- For din personlige sikkerheds, bedes du venligst følge advarselsmærkaterne.
- Der er eksplosionsfare, hvis der indsættes en forkert type batterier.
- Må ikke brændes.
- Forsøg aldrig at kortslutte batteriet in din notebook-pc.
- Forsøg aldrig at skille batteriet ad eller samle det (kun på indbyggede batterier).
- Hold op med at bruge batteriet hvis det begynder at lække.
- Batteriet og dets dele skal genbruges eller bortskaffes på en miljørigtig måde.
- Hold batteriet og andre små dele væk fra små børn.

### **Løft for at åbne skærmpanelet, hvorefter din bærbare pc automatisk tændes**

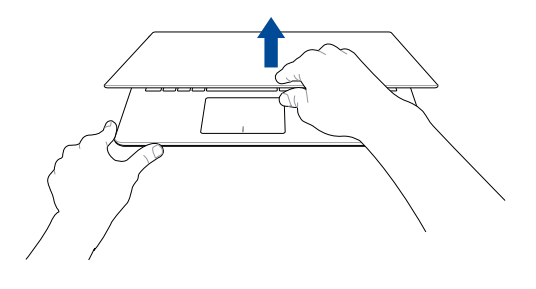

**BEMÆRK:** Du kan også trykke på tænd/sluk-knappen for at tænde eller slukke din bærbare pc.

## <span id="page-24-0"></span>**Fingerbevægelser på beøringsskærme og på touchpad**

Du kan bruge fingerbevægelser til at starte programmer og få adgang til indstillingerne på Notebook PC'en. Du kan på følgende billeder se, hvordan du bruger fingrene på din berøringsskærm og på berøringspladen.

#### **BEMÆRK:**

- Følgende skærmbilleder er kun til reference. Udseendet af berøringsskærmen kan variere, afhængigt af modellen.
- Touch-skærmen fås på udvalgte modeller.

### **Sådan bruges fingerbevægelser på din berøringsskærm**

Med gestus kan du starte programmer og få adgang til indstillingerne på din notebook-pc. Funktioner kan aktiveres med følgende fingerbevægelser på berøringsskærmen på din notebook-pc.

#### **Tryk/dobbelttryk Tryk og hold**

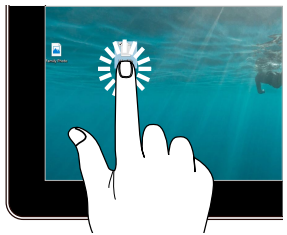

- Tryk på en app, for at vælge den.
- Dobbelttryk på en app, for at åbne den.

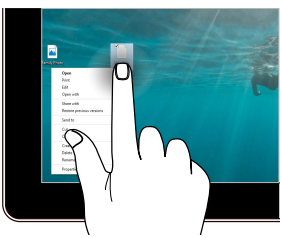

Hold fingeren på app'en, for at åbne højreklik-menuen.

#### **Zoom ind Zoom ud**

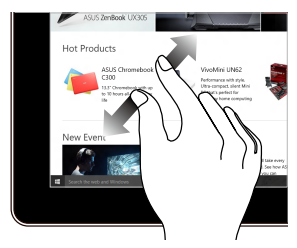

Spred dine to fingre på berøringspanelet.

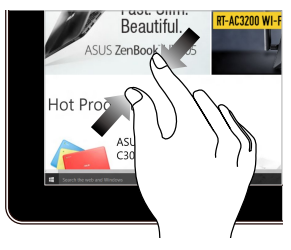

Saml dine to fingre på berøringspanelet.

### **Før fingeren Træk**

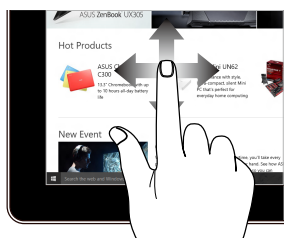

Før fingeren for at rulle op og ned og før fingeren for at panorere skærmen til venstre eller højre.

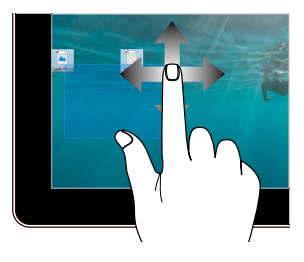

- Træk, for at oprette et markeringsfelt omkring flere elementer.
- Træk og slip et element, for at flytte det til en ny placering.

### <span id="page-26-0"></span>**Sådan bruges berøringspladen**

#### **Sådan flyttes markøren**

Du kan trykke eller klikke hvor som helst på touchpad'en for at aktivere dens markør, og derefter føre fingeren på touchpad'en for at flytte markøren på skærmen.

#### **Kør horisontalt**

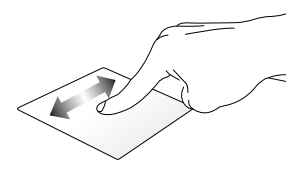

#### **Kør vertikalt**

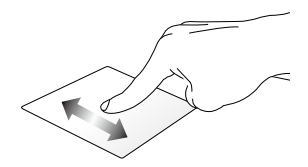

**Kør diagonalt**

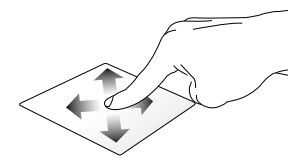

#### **Bevægelser med en finger**

**Tryk/dobbelttryk**

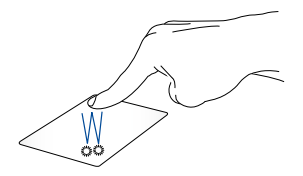

- Tryk på en app, for at vælge den.
- Dobbelttryk på en app, for at åbne den.
- Dobbelttryk på et åbent vindue, for at minimere eller maksimere det på din skærm.

#### **Træk-og-slip**

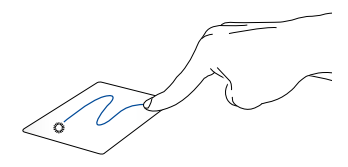

Dobbelttryk på et punkt, og før herefter den samme finger uden at tage den af touchpad'en. For at slippe punktet på dets nye sted, skal du tage din finger af touchpad'en.

### **Bevægelser med to fingre**

**Tryk**

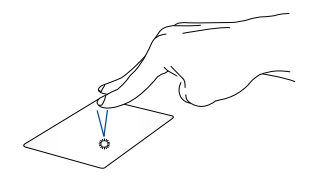

Tryk med to fingre på touchpad'en, for at lave et højreklik.

**Rulning med to fingre (op/ned) Rulning med to fingre (venstre/ højre)** Før to fingre, for at rulle op og Før to fingre, for at gå til venstre og

højre.

ned.

**Træk-og-slip**

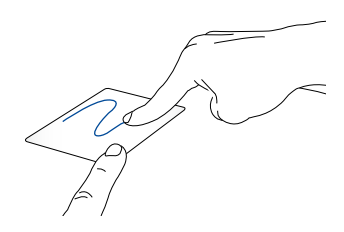

Vælg et punkt, og hold venstre knap nede. Stryg på touchpad'en med din anden finger og træk elementet. Løft derefter fingeren for at slippe elementet.

### **Tre-fingerbevægelser**

**Svirp til venstre eller højre**

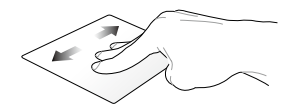

Hvis du har åbnet flere faneblade i din webbrowser, skal du svirpe til venstre eller højre med tre fingre, for at skifte mellem fanerne.

#### **Før ned**

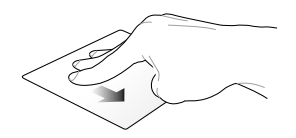

Svirp nedad for at se en oversigt over alle vinduer på Chromebook.

## <span id="page-31-0"></span>**Brug af tastatur**

Du kan bruge følgende genvejstaster på pc'ens tastatur til at starte programmer og funktioner, når du bruger din Chromebook.

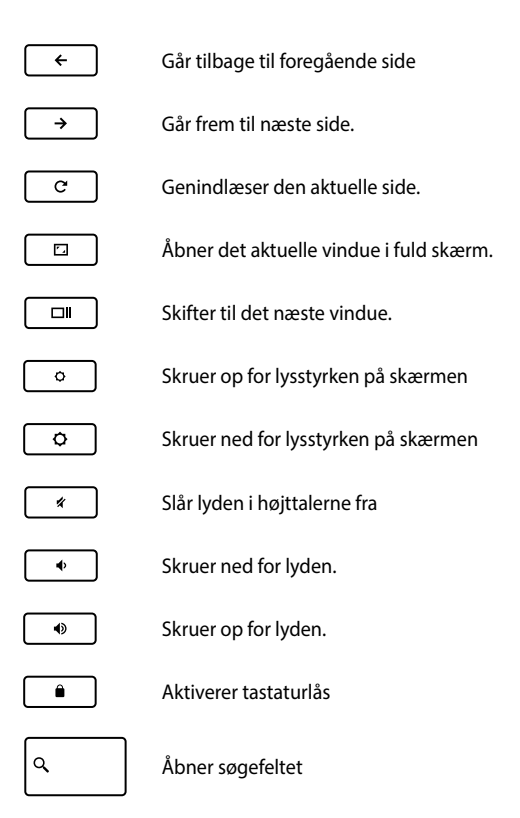

## <span id="page-32-0"></span>**Drejning af skærmen**

Skærmen på din bærbar pc kan indstilles op til 360 grader. Skærmen kan justeres som vist på billedet nedenfor.

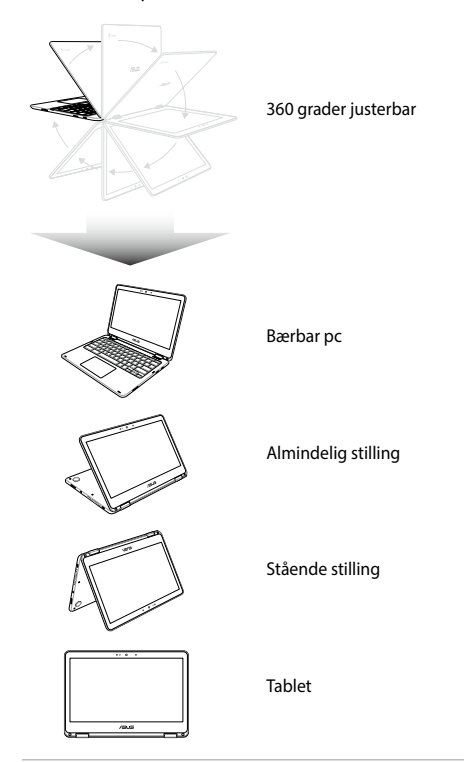

**BEMÆRK:** Skærmen kan drejes til indstillingerne Opretstående, Telt og Tablet, hvorefter tastaturet og pegefeltet også slås fra.

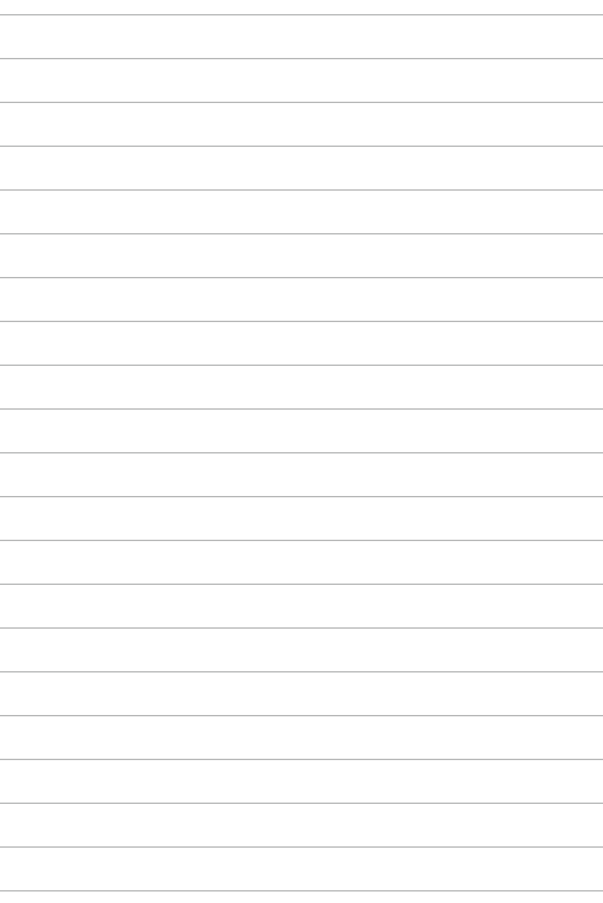

# <span id="page-34-0"></span>*Kapitel 3: Sådan arbejder du med Chromebook*

## <span id="page-35-0"></span>**Start for første gang**

Når du starter din bærbare pc første gang, skal du udføre følgende trin for at konfigurere din Chromebook:

Sådan starter du din bærbare pc:

- 1. Tryk på tænd/sluk-knappen på din bærbare pc. Vent i nogle minutter indtil opsætningsskærmen vises.
- 2. På opsætningsskærmen skal du vælge dine foretrukne indstillinger i rullemenuen ved siden af følgende punkter:
	- Select your language (Vælg dit sprog)
	- Select your keyboard (Vælg dit tastatur)
	- Select a network (Vælg et netværk)

Når du er færdig skal du klikke/trykke på **Continue (Fortsæt)**.

- 3. Læs **Chrome OS Terms (Vilkår for Chrome OS)** nøje igennem og vælg derefter **Accept and Continue (Accepter og fortsæt)**.
- 4. På følgende skærm skal du logge på med din Google **e-mail** og **Password (adgangskode)**. Hvis du endnu ikke har en Googlekonto, kan du oprette en ved at klikke på linket **create a Google Account (Opret en Google-konto)**.

Hvis du ønsker at springe over dette trin over, kan du også klikke på **browse as Guest (brows som gæst)**.

5. Når opsætningen er færdig, åbnes webbrowseren og du kan begynde at bruge Chromebook.
## **Log-på området**

Når du tænder for din bærbare pc, vises skærmbilledet hvor du kan logge ind, og vælge at bruge Chromebook på en af følgende måder:

> **VIGTIGT!** Sørg for at du har en internetforbindelse, inden du vælger hvordan du logger på.

### **Brows som gæst**

Det anbefales du vælger denne mulighed, hvis du blot ønsker at browse online, eller hvis andre skal bruge din pc. Som gæst kan man ikke se downloadede filer, browserhistorikken eller cookies.

### **Brugerkonto**

Dette menupunkt bruges til at åbne apps og andre programmer, der findes i Chromebook, samt til at gemme downloadede filer, apps og browserhistorik på din brugerkonto.

#### **Log på din brugerkonto**

Vælg den ønskede brugerkonto, og indtast derefter din adgangskode i feltet **enter password (indtast adgangskode)**.

#### **Tilføjelse af en brugerkonto**

Se venligst følgende trin, hvis du ønsker at tilføje en ny brugerkonto:

- 1. Klik/tryk på **Add user (Tilføj bruger)** på den nederste del af området, hvor man logger ind.
- 2. I det følgende skærmbillede, skal du indtaste den nye kontos **E-mail** og **Password (Adgangskode)**. Din e-mail skal være Gmail. For at oprette en ny Google-konto, skal du klikke/tryk på linket **Create a Google Account (opret en Google-konto)**.
- 3. Klik/tryk på **Sign in (Log ind)**.

### **Brug af skrivebordet**

### **Listen over apps**

Du kan nu begynde at bruge din bærbare pc, og åbne apps efter du har logget på din brugerkonto. Disse apps har mange forskellige funktioner, der kan hjælpe dig med at få det meste ud af din bærbare pc.

For at åbne listen over apps, skal du klikke/trykke på **a** i startlinjen.

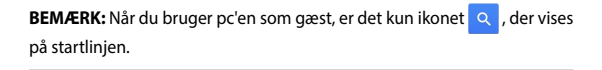

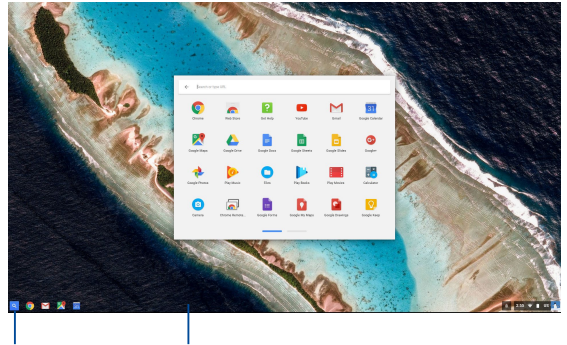

Ikon for App-starteren Startprogram

### **Tilføjelse af apps på startlinjen**

Sådan tilføjer du flere apps til startlinjen:

- 1. Klik/tryk på  $\boxed{\mathbf{Q}}$ .
- 2. Højreklik på appen, du vil føje til startlinjen, og vælg derefter **Pin to shelf (Fastgør til hylde)**

#### **Fjernelse af apps fra startlinjen**

Du kan fjerne appsene på startlinjen på følgende måde:

- 1. Højreklik på appen, du ønsker at fjerne.
- 2. Vælg **Unpin (Frigør).**

#### **Konfiguration af en apps indstillinger**

Du kan indstille hvordan en app åbnes på følgende måde:

- 1. Højreklik på appen, du vil konfigurere.
- 2. Vælg en af følgende muligheder:
	- **Open as regular tab (Åbn som almindelig fane)**
	- **• Open as pinned tab (Åbn som fastgjort fane)**
	- **• Open as window (Åbn som vindue)**
	- **• Open maximized (Åbn maksimeret)**

### **Statusområde**

Statusområdet giver dig et overblik over din Google-konto. Her kan du ændre indstillingerne for din bærbare pc og din nuværende brugerkonto.

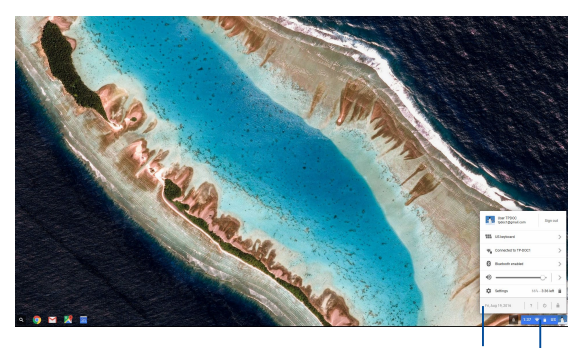

Statusområde

Klik/tryk for at åbne statusområdet.

#### **Åbning af statusområdet**

For at åbne statusområdet, skal du klikke/trykke i statusfeltet nederst til højre på skrivebordet.

#### **Inde i statusområdet**

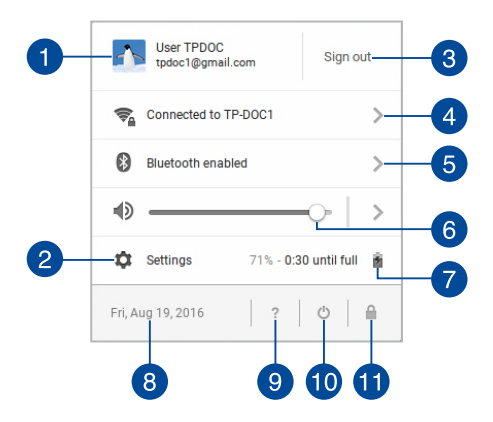

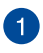

#### **Brugerkonto**

Her vises den aktuelle Google-konto.

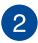

#### **Sprog**

Klik/tryk på dette punkt, for at åbne indstillingerne for Chromebook.

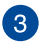

#### **Log af**

Klik/tryk på dette punkt, for at logge ud fra den aktuelle brugerkonto.

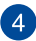

#### **Netværk**

Klik/tryk på dette punkt, for at se din aktuelle netværksforbindelse, andre tilgængelige netværker samt netværksindstillingerne.

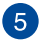

#### **Bluetooth**

Klik/tryk på denne indstilling for at slå Bluetooth til og fra, og for at styre andre Bluetooth-enheder.

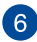

### **Lydstyrke**

Træk knappen til venstre eller til højre for at skrue op og ned for lyden på din bærbare pc.

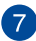

### **Batteristatus**

Viser den aktuelle batterilevetid i procenter. Den beregner også hvor meget batteritid du har tilbage, eller hvornår batteriet er ladet helt op.

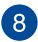

### **Dato og klokkeslæt**

Klik/tryk på dette punkt, hvis du ønsker at indstille datoen og klokkeslættet på din bærbare pc.

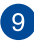

### **Chromebook hjælp**

Klik/tryk på dette punkt for at åbne hjælpecenteret i Chromebook.

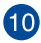

### **Luk ned**

Klik/tryk på dette punkt for at logge ud fra din nuværende session og slukke for din bærbare pc.

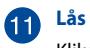

Klik/tryk på dette punkt for at låse din nuværende session og vende tilbage til området, hvor du logger ind.

### **Oprettelse af en internetforbindelse**

Du skal have en internetforbindelse for at kunne bruge Chromebook på din bærbare pc. Opret en trådløs forbindelse til internettet via en Wi-Fiforbindelse

### **Aktivering af Wi-Fi-forbindelsen**

Du kan aktivere din Wi-Fi-forbindelse på følgende måde:

- 1. Åbn statusområdet.
- 2. Vælg **No Network (Intet netværk) > Turn Wi-Fi on. (Tænd for Wi-Fi.)**

### **Skift af Wi-Fi-forbindelsen**

Din bærbare pc bruger som standard det Wi-Fi-netværk, du valgte under installationen, da du brugte enheden for første gang. Hvis du skal bruge en anden netværksforbindelse, gøres dette på følgende måde:

- 1. Åbn statusområdet.
- 2. Vælg din nuværende Wi-Fi-forbindelse.
- 3. Vælg den ønskede Wi-Fi-forbindelse på listen over netværker, og indtast derefter adgangskoden, hvis nødvendigt.

### **Tilføjelse af en netværksforbindelse**

Du kan føje en ny netværksforbindelse til listen over netværker på følgende måde:

- 1. Åbn statusområdet.
- 2. Klik/tryk på **Settings (Indstillinger)**.
- 3. Under **Internet Connection (Internetforbindelse)**, skal du vælge **Add connection (Tilføj forbindelse).**

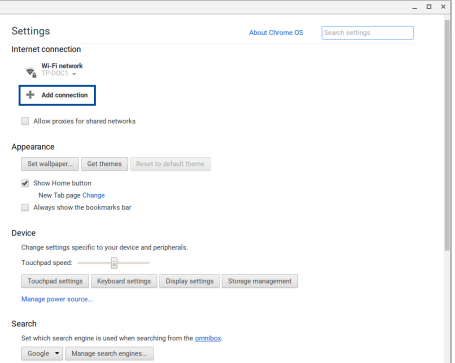

4. Vælg **Add Wi-Fi... (Tilføj Wi-Fi...)** og indtast derefter de nødvendige oplysninger, så din nye netværksforbindelse kan oprettes.

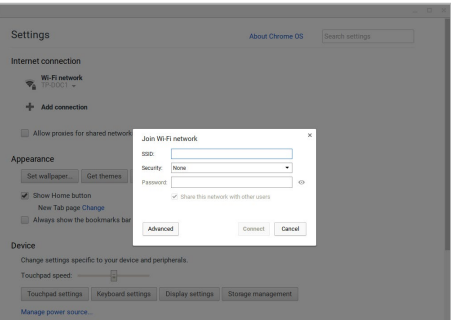

5. Klik/tryk på **Connect (Opret forbindelse)** for at oprette en forbindelse til internettet via denne nye netværksforbindelse.

### **Chrome-browseren**

Chrome-browseren er dit vigtigste redskab, når du skal gå online. Udover internettet, kan du i browseren også se de fleste apps, der følger med Chromebook.

For at starte Chrome-browseren, skal du klikke/trykke på  $\bigcirc$  på startlinjen.

#### **Inde i Chrome-browseren**

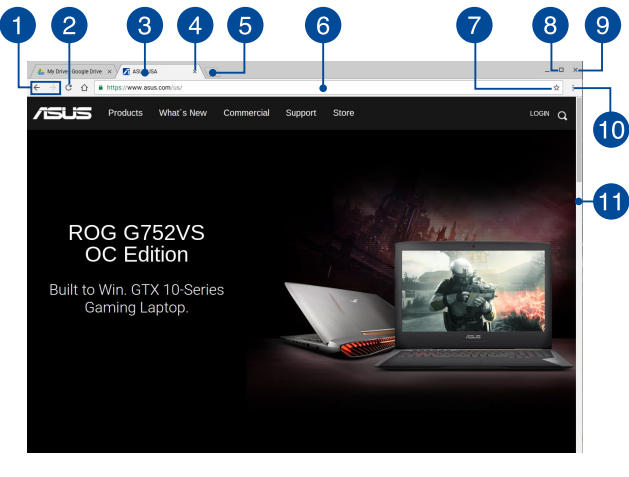

#### **Ikonerne for forrige og næste webside**

Du kan bruge disse ikoner til at gå frem og tilbage mellem websiderne.

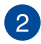

#### **Opdater**

Klik/tryk her for at genindlæse den aktuelle webside.

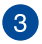

#### **Fane**

Med fanen kan du åbne flere websider og apps på samme tid i Chrome-browseren.

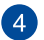

#### **Luk**

Klik/tryk på dette punkt for at lukke den aktuelle fane.

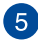

#### **Ny fane**

Klik/tryk på dette punkt for at åbne en ny fane i din Chromebrowser.

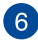

### **Adresselinje**

Adresselinjen viser den aktuelle filsti eller hjemmeside-adressen på fanen du har åben. Du kan også bruge adresselinjen til at søge på internettet, ved at indtaste dit søgeord, og tryk på

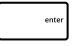

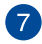

#### **Bogmærk**

Klik/tryk her for at bogmærke den aktuelle webside, som du kigger på.

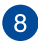

### **Minimer/maksimere**

.

Klik/tryk her for at maksimere eller minimere din Chromebrowser.

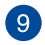

#### **Luk**

Klik/tryk her for at lukke din Chrome-browser.

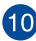

### **Indstillinger**

Klik/tryk for at tilpasse indstillingerne for din Chrome-browser.

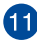

#### **Rulleknap**

Flyt denne knap op eller ned, for at rulle op eller ned på websiden.

### **Udskrivning af dokumenter**

Med udskrivningsfunktionen i Chromebook kan du gemme filer i PDFformat og udskrive papirkopier via Google Cloud Print.

### **Sådan gemmes PDF-filer**

Du kan gemme din fil i PDF-format på følgende måde:

- 1. Åbn filen, du vil udskrive og tryk derefter på  $\begin{bmatrix} \cdots & \cdots & \cdots & \cdots \end{bmatrix}$ .
- 2. Vælg de indstillinger, som du ønsker at ændre og klik på **Print (Udskriv)**.

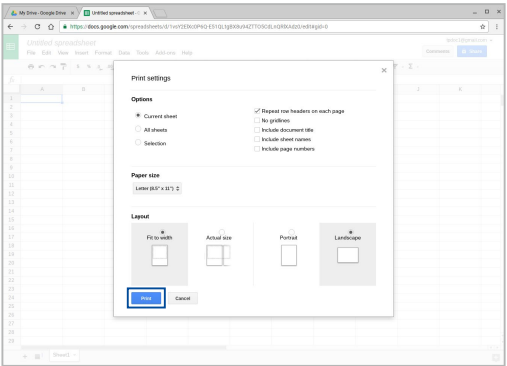

3. I det næste skærmbillede skal du klikke/trykke på **Save (Gem)** og vælge destinationen, hvor du ønsker at gemme filen som en PDF, og derefter indtaste et navn for filen.

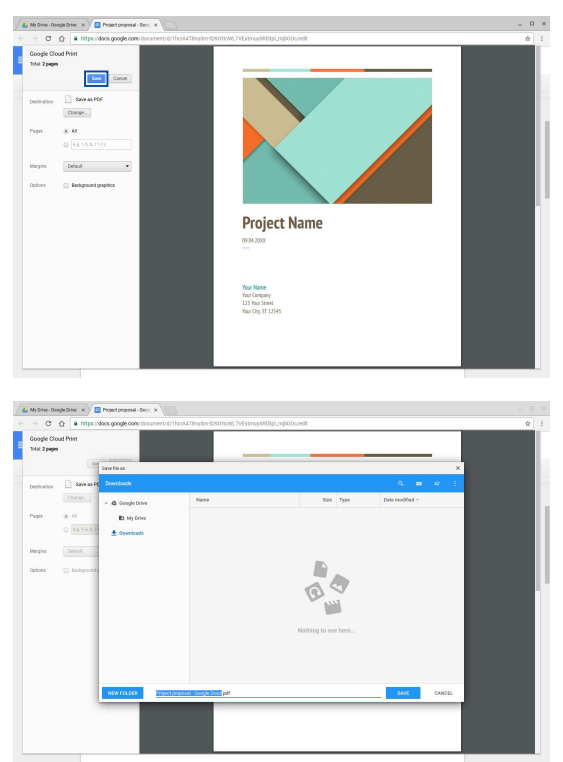

4. Klik/tryk på **Save (Gem)** for at oprette PDF-filen på det ønskede sted og derefter afslutte.

### **Google Cloud Print**

Hvis du skal udskrive nogle dokumenter fra din bærbare pc, kan du gøre det ved hjælp af Google Cloud Print. Med Google Cloud Print kan du udskrive papirkopier ved brug af følgende enheder: En sky-baseret teknologi, en aktiv internetforbindelse og en printer, der er forbundet til en sky.

Du kan læse mere om hvordan man bruger denne funktion i følgende oplysninger.

#### **Brug af sky-forbundne printere**

Hvis din printer allerede understøtter Google Cloud Print, bedes du venligst se hvordan den bruges med din bærbare pc i dens brugervejledning.

Du kan se om din printer er kompatibel med denne funktion via dette link: **http://www.google.com/cloudprint/learn**

> **BEMÆRK:** Hvis din printer ikke er på listen, bedes du venligst se afsnittet *Tilslutning af en klassisk printer til Google Cloud Print* i denne vejledning.

#### **Tilslutning af en klassisk printer til Google Cloud Print**

Klassiske printere er printere, der ikke automatisk understøtter Google Cloud Print, og som skal indstilles manuelt, før de kan bruges med Google

Hvis du vil bruge en klassisk printer med din bærbare pc, skal den forbindes til Google Cloud Print via en computer, der kører med Windows®.

#### **VIGTIGT!**

- Sørg for, at din computer kører med Windows® XP eller nyere. Hvis du bruger Windows® XP, skal du sørge for at Windows XP Servicepakke 3 (SP3) er installeret.
- Du skal først installere printeren til din Windows® computer, inden du forbinder den til Google Cloud Print.
- Sørg for, at Google Chrome-browseren er installeret på din computer.

Du kan forbinde din klassiske printer til Google Cloud print på følgende måde:

1. Forbind din foretrukne printer til din computer, og tænd for dem begge.

**VIGTIGT!** Sørg for, at printeren allerede er installeret på din computer, inden du går videre til næste trin.

- 2. Forbind din computer til internettet, og åbn herefter Google Chrome-browseren.
- 3. Klik på  $\equiv$  > **Settings (Indstillinger).**
- 4. Klik på **Show advanced settings... (Vis avancerede indstillinger...)**

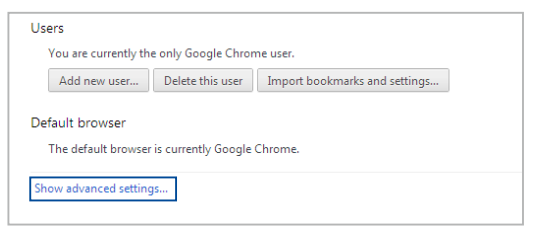

5. Rul ned til **Google Cloud Print**, og klik derefter på **Manage (Administrer).**

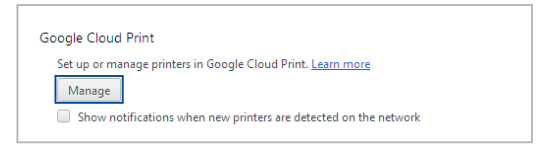

6. Under **Classic Printers (Klassiske printere)**, skal du klikke på **Add printers (Tilføj printere).**

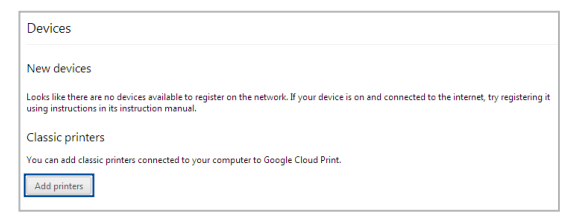

- 7. Log ind med din Google-konto.
- 8. I det næste skærmbillede, skal du klikke på printeren du ønsker at forbinde til Google Cloud Print, og klik derefter på **Add printer(s) (Tilføj printer(e)).**
- 9. Når printeren har oprette forbindelsen til Google Cloud Print, kommer følgende skærmbillede frem.

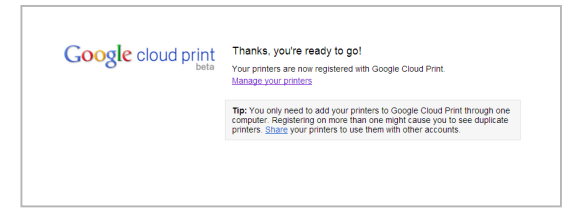

#### **Brug af Google Cloud Print til at printe dokumenter**

Når printeren er forbundet til Google Cloud Print, kan du begynde at udskrive filer fra din bærbare pc på følgende måde:

- 1. Åbn filen, du vil udskrive og tryk derefter på  $\int_{a}^{b}$
- 2. Under punktet **Destination** skal du klikke/trykke på **Change... (Skift...)**.

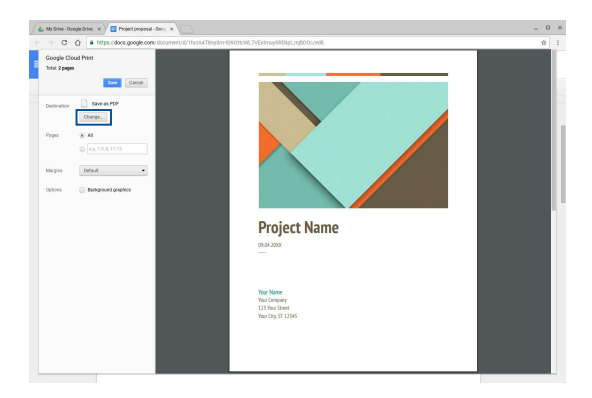

- 3. Vælg en printer, som du ønsker at bruge, fra listen over registrerede printere under **Google Cloud Print**.
- 4. Konfigurer eventuelle udskriftsindstillinger, som du ønsker at bruge, og klik derefter på **Print (Udskriv)**.

## **Adminstrering af dine filer**

Du kan administrere og gemme filer på din bærbare pc ved brug af appsene **Files (Filer)** og **Google Drive (Google Drev)**.

Du kan bruge disse apps til at gemme og redigere forskellige filer såsom dokumenter, billeder, lydfiler og videoer, når du bruger din bærbare pc. Du kan også gemme og få adgang til disse filer via skylageret Google Drev.

### **Filer-appen**

Filer-appen giver dig mulighed for at se alle de filer, der er blevet downloadet til din bærbare pc, samt dem du har gemt på dit Google Drev. I appen kan du også se hvilke eksterne enheder, der er sluttet til din bærbare pc.

For at starte app'en Filer, skal du klikke/trykke på  $\left| \mathbb{Q} \right| > 0$ .

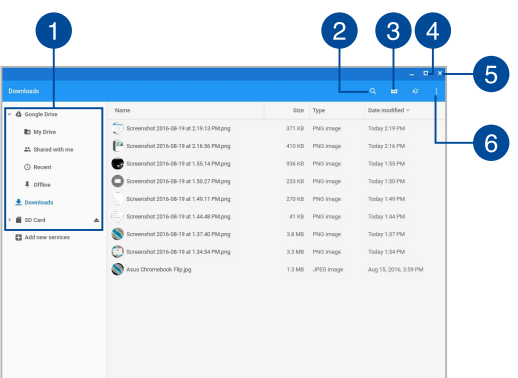

#### **Inde i filer-appen**

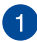

#### **Filplaceringer**

Denne kolonne viser hvor den aktuelle fil er gemt. Her kan du også se alle de eksterne lagerenheder, der er forbundet til din bærbare pc.

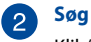

Klik/tryk på søgeknappen for at åbne søgefeltet. For at bruge søgefeltet, skal du skrive navnet på file du ønsker at finde, og

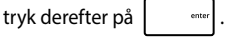

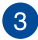

### **Skifte til liste- eller gittervisning**

Klik/tryk på denne indstilling for at omarrangere dine filer, så de vises i en liste eller i et gitter.

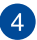

#### **Minimer/maksimere**

Klik/tryk her for at maksimere eller minimere din Chromebrowser.

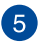

#### **Luk**

Klik/tryk her for at lukke din Chrome-browser.

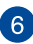

### **Indstillinger**

Klik/tryk på denne knap for at tilpasse indstillingerne for den aktuelle filplacering.

#### **Adgang til filerne, der er gemt på din bærbare pc**

Din bærbare pc gemmer alle downloadede filer, samt de filer der gemmes på din pc i mappen 'Downloads' i filer-appen.

For at få adgang til disse filer, skal du blot starte app'en Filer, vælge mappen Downloads og klikke/trykke på filen, som du ønsker at åbne.

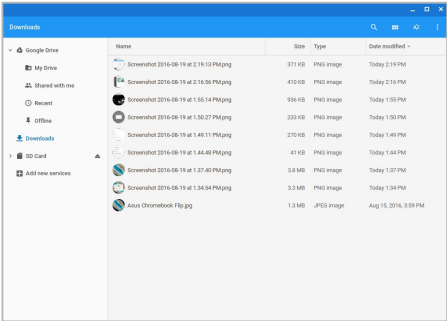

#### **Flytning af filer til en anden mappe**

Du kan flytte filer fra et sted til et andet inde i filer-appen på følgende måde:

- 1. Åbn placeringen, hvor filen findes.
- 2. Vælg filerne du ønsker at flytte, og træk-og-slip dem herefter til den nye placering.

#### **Frakobling af enheder**

For at sikre at dine enheder fiernes sikker fra din bærbare pc, skal de først frakobles via filer-appen, som gøres på følgende måde:

- 1. Klik/tryk på  $\left[ \begin{matrix} 2 \\ 2 \end{matrix} \right]$
- 2. Vælg enheden, som du ønsker at frakoble, og klik/tryk derefter på .

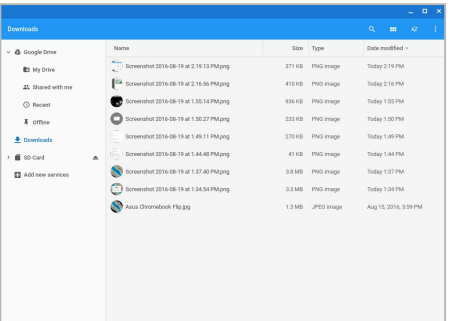

3. Når den frakoblede enhed ikke længere kan ses under filplaceringer, er det sikkert af fjerne enheden fra din bærbare pc.

#### **Oprettelse af en ny mappe**

Du kan oprette en ny mappe inde i en åben filplacering på din bærbare pc på følgende måde:

- 1. I filer-appen, skal du vælge filplaceringen, hvor du ønsker at oprette den nye mappe.
- 2. Tryk på  $\begin{vmatrix} a & b \end{vmatrix}$  +  $\begin{vmatrix} a & b \end{vmatrix}$ , for at oprette en ny mappe.

### **Google Drev**

Google Drev er et skylager på 15 GB, som du kan få adgang til via din Google-konto på din bærbare pc. Her kan du synkronisere og få adgang til dine filer mellem forskellige enheder, såsom mobiltelefoner, tabletpc'er og andre bærbare pc'er.

Der er to måder, hvorpå du kan få adgang til Google Drev på din bærbare pc: Enten via filer-appen eller ved at åbne Google Drive.

### **Åbning af Google Drev via filer-appen**

Med Google Drev under filer-appen kan du se alle de filer, der i øjeblikket er gemt på dit Google Drev. Du kan også flytte filer fra mappen 'Downloads' til dit Google Drev.

Du kan starte Google Drev via filer-appen på følgende måde:

- 1. Klik/tryk på  $\left| \mathcal{R} \right| > \mathcal{O}$ .
- 2. Vælg Google Drive (Google Drev), for at se alle filerne, der i øjeblikket er gemt på drevet under følgende kategorier:
	- **My Drive (Mit drev)** Viser alle gemte filer
	- **Shared with me (Delt med mig)** Viser alle filer, der er delt med andre Google-konti
	- **Recent (Seneste)** Viser alle nylig åbnede filer
	- **Offline** Viser alle filer du kan få adgang til offline

#### **Flytning dine downloads til dit Google Drev**

Som standard gemmes alle filerne, du downloader på din bærbare pc i appen Filies (Filer). Du kan flytte disse filer til dit Google Drev på følgende måde:

- 1. Klik/tryk på  $\left| \mathcal{R} \right| > \mathcal{O}$ .
- 2. Klik/tryk på **Downloads**, og vælg derefter de Google-docs, filer eller mapper, som du ønsker at flytte, hvilket gøres ved at trække og slippe dem til dit **Google Drive (Google Drev)**.

### **Åbning af Google Drive**

Når du åbner Google Drive, kan du tilpasse indstillingerne, så du får det meste ud af drevet.

> **VIGTIGT!** Sørg for, at du er forbundet til internettet, når du åbner Google Drive.

For at starte Google Drev, skal du klikke/trykke på  $\left| \mathbb{Q} \right| > 2$ .

#### **Inde i Google Drive**

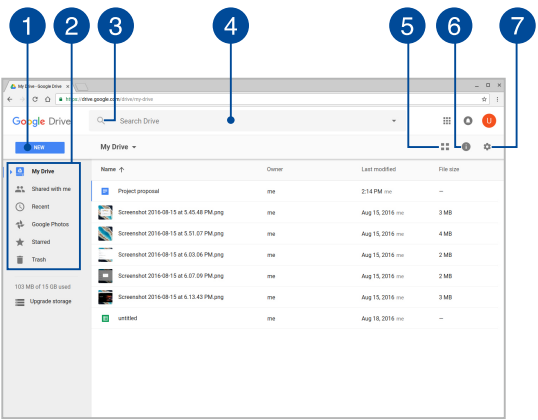

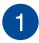

#### **Conducter Oprette/Uploade**

Klik/tryk på dette punkt for at oprette en ny file, som automatisk gemmes på dit Google Drev eller uploade filer eller mapper fra et andet sted til dit Google Drev.

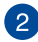

### **Filplaceringer**

Denne kolonne viser dig de tilgængelige filplaceringer på dit Google Drev.

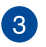

#### **Søg**

Klik på denne knap, for at søge efter det angivne filnavn.

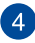

#### **Search box**

Skriv navnet på den fil, mappe eller Google-dokument, som du

ønsker at finde på Google Drev, og tryk derefter på

eller klik/tryk på  $Q$ .

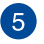

#### **Skifte til liste- eller gittervisning**

Klik/tryk på denne indstilling for at omarrangere dine filer, så de vises i en liste eller i et gitter.

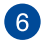

#### **Detaljer og aktivitet**

Klik/tryk på dette punkt for at se aktivitetsloggen til dit Google Drev, samt oplysninger om placeringen af **My Drive (Mit drev)**.

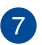

#### **Indstillinger**

Klik/tryk på denne knap for at tilpasse indstillingerne i dit Google Drev.

### **Nulstilling af din bærbare pc**

Hvis du skal nulstille Chromebook til standardindstillingerne, kan du gøre dette med Powerwash.

### **Brug af Powerwash**

#### **ADVARSEL!**

- Sikkerhedskopier alle dine data, inden du bruger denne funktion.
- Når du bruger Powerwash, slettes alle dataene, der er gemt på din bærbare pc. Men Powerwash påvirker ikke dine Google Drev-konto samt dataene, der er synkroniseret med din konto.
- 1. Åbn statusområdet, og vælg derefter **Settings (Indstillinger).**
- 2. Rul ned, og klik på **Show advanced settings... (Vis avancerede indstillinger...)**

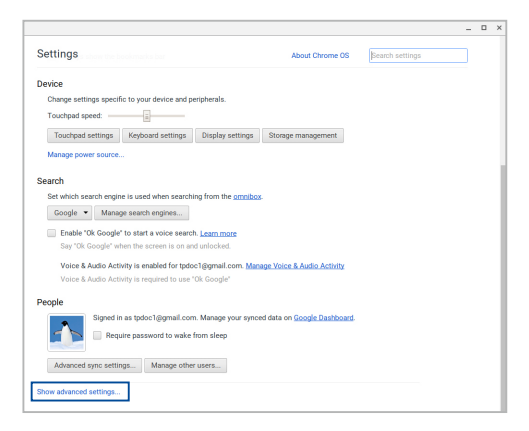

3. Klik/tryk på **Powerwash**.

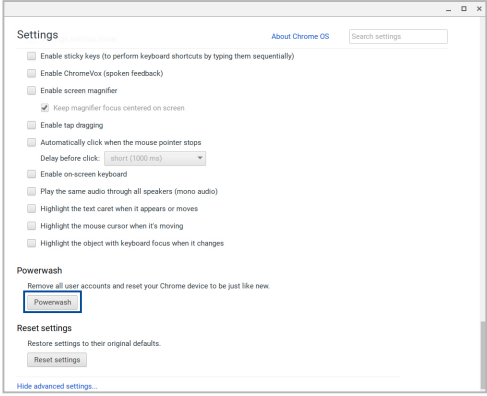

- 4. Klik/tryk på **Restart (Genstart)**, når du bliver bedt om det.
- 5. I det næste vindue skal du klikke/trykke på **Powerwash** for at fortsætte.

## **Sådan slukker du for din bærbare pc**

Du kan slukke for din bærbare pc på en af følgende måder:

### **Sådan bruger du Chromebook**

- 1. Åbn statusområdet.
- 2. Klik/tryk på 心

### **Tryk på tænd/sluk-knappen på din bærbare pc**

Du kan også bruge denne mulighed til at slukke din bærbare pc, hvis den holder op med at reagere.

> **VIGTIGT!** Gem dine filer, inden du bruger denne mulighed, så du ikke mister vigtige data.

For at gøre dette, skal du holde tænd/sluk-knappen på din bærbare pc nede i mindst fire (4) sekunder, indtil den slukker.

### **Sådan sætter du bærbare pc til at slumre**

For at sætte din bærbare pc til at slumre, skal du trykke på tænd/slukknappen én gang.

# *Tips og ofte stillede spørgsmål*

### **Nyttige tips til din notebook-pc**

For at få det meste ud af din notebook-pc, vedligeholde systemets ydeevne og sikre, at alle dine data opbevares sikkert, har du her nogle nyttige tips:

- Brug et anti-virus-software for at beskytte dine data og sørg for at holde det opdateret.
- Medmindre det er absolut nødvendigt, bedes du altid undgå at tvinge din notebook-pc til at lukke ned.
- Sørg altid for at sikkerhedskopiere dine data, og lav en sikkerhedskopi af dataene på skyen eller på en ekstern lagerenhed.
- Undgå at bruge din notebook-pc i ekstreme høje temperaturer. Hvis du ikke skal bruge din notebook-pc i længere tid (mindst en måned), anbefaler vi, at du tager batteriet ud hvis muligt.
- Frakobl samtlige eksterne enheder, og sørg for at du har følgende ting før du nulstiller din notebook-pc:
	- Sikkerhedskopier data
	- Login-id og adgangskode
	- Oplysninger om internetforbindelsen

### **Ofte stillede spørgsmål om hardware**

#### **1. Der kommer af og til en sort, eller en anden farvet prik frem på skærmen, når jeg tænder for min notebook-pc. Hvad skal jeg gøre?**

Selvom det er normalt at disse prikker kommer frem på skærmen, påvirker de ikke dit system. Hvis problemet fortsætter, og efterfølgende begynder at påvirke systemets ydeevne, skal du kontakte et autoriseret ASUS servicecenter.

#### **2. Min skærm har en uensartet farve og lysstyrke. Hvordan kan jeg løse dette problem?**

Skærmens farve og lysstyrke kan blive påvirket af vinklen du ser fra og placeringen af din notebook-pc. Lysstyrken og farvetonen på din notebook-pc kan også variere fra model til model. Du kan bruge funktionstasterne eller skærmindstillingerne i operativsystemet til at justere udseendet af skærmen.

#### **3. Hvordan kan jeg maksimere batterilevetid på min notebookpc?**

Du kan prøve at gøre et af følgende:

- Brug funktionstasterne til at justere skærmens lysstyrke.
- Frakobl USB-enheder du ikke bruger.
- Luk programmer, især dem der fylder alt for meget i hukommelsen.

#### **4. Min batteri-indikatoren lyser ikke. Hvad er der galt?**

- Kontrollér om strømforsyningen eller selve batteriet er ordentligt tilsluttet. Du kan også prøve at afbryde strømforsyningen eller batteriet, vent et minut og slut dem herefter til stikkontakten og din notebook-pc igen.
- Hvis problemet stadig opstår, skal du kontakte dit lokale ASUS-servicecenter for at få hjælp.

#### **5. Når jeg afspiller lyd- og videofiler, hvorfor kan jeg ikke høre lyden på højttalerne på min notebook-pc?**

Du kan prøve at gøre et af følgende:

- Tryk på  $\Box$  for at skrue op for lyden.
- Kontroller, om lyden er slået fra på dine højttalere.
- Kontroller, om et hovedtelefonstik er forbundet til din notebook-pc og i så fald, træk det ud.

#### **6. Hvad skal jeg gøre, hvis jeg mister strømadapteren til min notebook-pc eller batteriet holder op med at virke?**

Kontakt dit lokale ASUS-servicecenter for at få hjælp.

#### **7. Jeg kan ikke taste ordentligt på min notebook-pc, da markøren bliver ved med at flytte sig. Hvad skal jeg gøre?**

Sørg for, at der ikke er noget som rører ved eller trykker på din touchpad mens du skriver på tastaturet.

### **Ofte stillede spørgsmål om software**

**1. Når jeg tænder for min notebook-pc begynder strømindikatoren at lyse, men ikke min harddisk-indikator lyser ikke. System opstarter ikke så godt som før i tiden. Hvad kan jeg gøre for at løse dette?**

Du kan prøve at gøre et af følgende:

- Tving din notebook-pc til at lukke ned ved at holde tænd/ sluk-knappen nede i mere end 4 sekunder. Kontrollér, om strømforsyningen og batteriet er ordentlig forbundet, og tænd herefter for din notebook-pc.
- Hvis problemet stadig opstår, skal du kontakte dit lokale ASUS-servicecenter for at få hjælp.
- **2. Hvad skal jeg gøre, hvis min skærm vises denne meddelelse: "Remove disks or other media. Press any key to restart. (Fjern diske eller andre medier. Tryk på en vilkårlig tast for at genstarte.)"?**

Du kan prøve at gøre et af følgende:

- Fjern alle tilsluttede USB-enheder og genstart din notebookpc.
- Fjern alle cd'er og dvd'er, der sidder i det optiske drev og genstart herefter computeren.
- Hvis problemet fortsætter, kan der muligvis være et problem med hukommelsen på din notebook-pc. Kontakt dit lokale ASUS-servicecenter for at få hjælp.

#### **3. Min notebook-pc starter langsommere end normalt og mit operativsystem halter. Hvordan kan jeg løse dette problem?**

Slet alle apps, du for nylig har installeret eller som ikke følger med dit operativsystem, og genstart herefter systemet.

#### **4. Min notebook-pc starter ikke op. Hvordan kan jeg løse dette problem?**

Du kan prøve at gøre et af følgende:

- Fjern alle tilsluttede enheder og genstart din notebook-pc.
- Hvis problemet stadig opstår, skal du kontakte dit lokale ASUS-servicecenter for at få hjælp.

#### **5. Hvorfor kan min notebook-pc ikke vågne fra dvaletilstanden?**

- Skal du trykke på tænd/sluk-knappen for at vågne pc'en igen.
- Systemet har muligvis opbrugt hele batteriet. Slut strømadapteren til din notebook-pc og til stikkontakten, og tryk derefter på tænd/sluk-knappen.
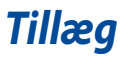

# **Overholdelse indbygget modem**

Den bærbare computer med indbygget modemmodel opfylder JATE (Japan), FCC (USA, Canada, Korea, Taiwan) og CTR21. Det indbyggede modem er godkendt i henhold til rådsafgørelse 98/482/EC for paneuropæisk enkeltterminal forbindelse til PSTN (offentlige telefonnet). På grund af forskelle mellem PSTN'er i forskellige land, giver godkendelsen imidlertid ikke i sig selv en ubetinget garanti for vellykket drift ved hvert PSTN terminalpunkt. Hvis du støder på problemer, skal du i første omgang kontakte din leverandør af udstyret.

# **Oversigt**

Den 4. august 1998 offentliggjordes europarådets beslutning vedrørende CTR 21 i EC's officielle tidsskrift. CTR 21 gælder alt ikke-stemme terminaludstyr med DTMF-opkald, som er beregnet til at blive tilsluttet til det analoge PSTN (offentlige telefonnet).

CTR 21 (Fælles Tekniske Forskrifter) vedrørende kravene til tilbehør til offentlige telefonnetværk for terminaludstyr (undtaget terminaludstyr, der understøtter terminaludstyr til taletelefoni i begrundede tilfælde), for hvilket netværksadressering, hvis det findes, foregår ved hjælp af totonet, multifrekvens signalering.

# **Erklæring vedrørende netværkskompatibilitet**

Erklæring, som producenten skal udstede til det bemyndigede organ og til sælgeren: "Denne erklæring angiver netværkene, med hvilke udstyret er designet til at virke, samt alle rapporterede netværk, som udstyret har problemer med at fungere sammen med.

Producentens erklæring til brugeren: "Denne erklæring angiver netværkene, udstyret er konstrueret til at fungere med, samt ethvert underrettet netværk, med hvilke udstyret har funktionsproblemer" Producenten skal også vedlægge en erklæring, der gør det klart, hvor netværkskompatibilitet afhænger af fysiske indstillinger og software-indstillinger. Det skal også anbefale brugeren at kontakte forhandleren, hvis brugeren ønsker at bruge udstyret på et andet netværk."

Indtil nu har CETECOM's bemyndighede organ udstedt en række pan-europæiske godkendelser ved hjælp af CTR21. Resultaterne er Europas første modemmer, som ikke kræver lovmæssig godkendelse i hvert enkelt, europæisk land.

## **Ikke-stemme udstyr**

Telefonsvarere og telefoner med højtaler kan, såvel som modemmer, faxmaskiner, automatiske opkaldere og alarmsystemer, være omfattet. Udstyr, i hvilket ende-tilende talekvaliteten er lovmæssigt styret (f.eks. håndsættelefoner og i nogle lande også trådløse telefoner), er undtaget.

### **Nedenstående oversigt viser landene i øjeblikket under CTR21 standard.**

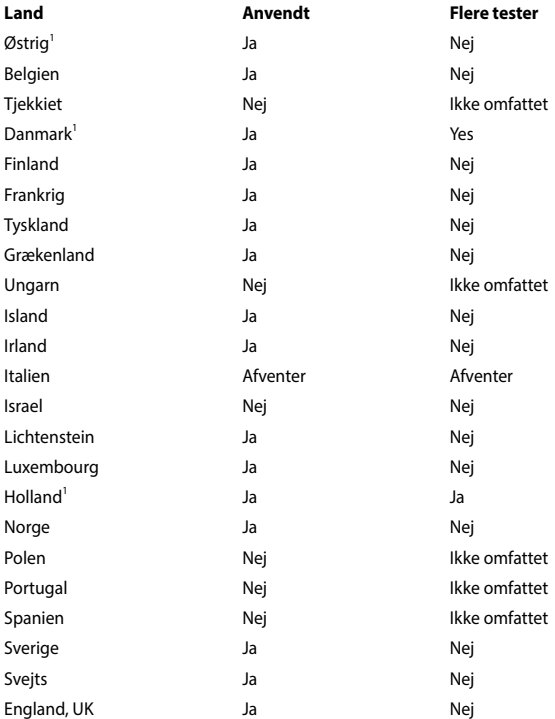

Disse oplysninger er kopieret fra CETECOM og gives uden garanti. For opdateringer til oversigten, gå til http://www.cetecom.de/technologies/ctr\_21. html

1 Nationale krav gælder kun, hvis udstyret bruger impulstastning (hvis producenten anfører i brugervejledningen, at udstyret kun er beregnet til at understøtte DTMF signalering, er yderligere testning unødvendig).

I Holland kræves yderligere testning for serieforbindelser og opkald-id indikering.

## **Federal communications commission erklæring**

Denne enhed opfylder FCC reglerne, del 15. Drift er underlagt følgende to vilkår:

- Enheden må ikke udsende skadelig interferens, og
- Enheden skal acceptere al modtagen interferens, inklusive interferens, der kan forårsage uønsket drift.

Enheden er blevet testet og er fundet til at opfylde grænseværdierne for en klasse B digital enhed, under del 15 af Federal Communications Commission (FCC) reglerne. Disse grænseværdier er designet til at levere fornuftig beskyttelse mod skadelig interferens i beboelsesinstallationer. Dette udstyr genererer, bruger og kan udstråle radioenergi og, hvis det ikke er installeret og brugt i overensstemmelse med instruktionerne, kan det forårsage skadelig interferens på radiokommunikationen. Imidlertid, er der ingen garanti for, at der ikke vil optræde interferens i en given installation. Hvis dette udstyr forårsager interferens på radio eller fjernsynsmodtagelsen, som kan fastslås ved at slukke og tænde for udstyret, er brugeren forpligtiget til at prøve at afhjælpe interferensen ved hjælp af en, eller flere af følgende foranstaltninger:

- Reorienter eller finde en anden placering til modtageantennen.
- Forøge afstanden mellem udstyret og modtageren.
- Forbinde udstyret til en stikkontakt på et andet kredsløb, end det, hvor modtageren er forbundet.
- Kontakt forhandleren, eller en erfaren radio/TV tekniker for hjælp.

**ADVARSEL!** Brugen af skærmet type netledning er påkrævet for at kunne opfylde FCC grænseværdier for udstråling og for at forhindre interferens til tætliggende radio og fjernsynsmodtagelse. Det er essentielt, at kun den medfølgende netledning bliver brugt. Brug kun skærmet kabel til at forbinde I/O enheder til dette udstyr. Du er advaret om, at ændringer eller modifikationer, der ikke udtrykkeligt er godkendt af den myndighed, der er ansvarlig for opfyldelse, kan ødelægge din autorisation til at bruge udstyret.

(Gentrykt fra Code of Federal Regulations #47, part 15.193, 1993. Washington DC: Office of the Federal Register, National Archives and Records Administration, U.S. Government Printing Office.)

# **FCC Radio Frequency (RF) Exposure Caution Statement**

**ADVARSEL!** En hvilken som helst ændring eller modifikation, der ikke er udtrykkeligt godkendt af parten ansvarlig for overensstemmelse, kan medføre brugerens tab af retten til at bruge dette udstyr. "Producenten erklærer, at dette apparat er begrænset til kanalerne 1 til 11 inden for 2.4GHz frekvensen i specificeret fast programmel kontrolleret i USA"

Dette udstyr opfylder FCC grænser for strålingseksponering i ukontrollerede omgivelser. For at opfylde FCC kravene vedrørende RF udsættelse, skal du undgå direkte kontakt med transmissionsantennen under transmission. Slutbrugere skal følge de specifikke betjeningsanvisninger vedrørende RF udsættelse.

### **CE advarselsmærkat**

Denne enhed overholder reglerne i R&TTE-direktivet 1999/5/EC (erstattet i 2017 med RED 2014/53/EU), EMC-direktivet 2004/108/EC (erstattet i april 2016 med 2014/30/EU), og lavspændingsdirektivet 2006/95/EC (erstattet i april 2016 med 2014/35/EU), som er udstedt af EU-kommissionen.

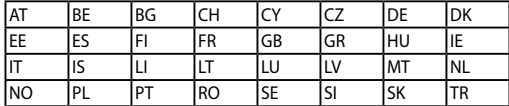

Lande, hvor denne enhed sælges:

 $\epsilon$ 

### **Kanaler for trådløs drift for forskellige domæner**

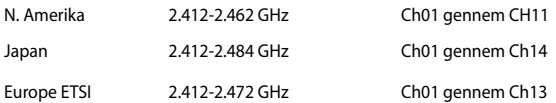

# **Begrænsning på trådløse frekvensbånd i Frankrig**

Nogle områder i Frankrig har begrænsninger på nogle frekvensbånd. Den "worst case" maksimum autoriserede effekt indendørs er:

- 10mW for hele 2,4 GHz båndet (2400 MHz–2483,5 MHz)
- 100mW for frekvenser mellem 2446,5 MHz og 2483,5 MHz

**BEMÆRK:** Kanal 10 til 13 inklusive opererer i båndet 2446,6 MHz til 2483,5 MHz.

Der er få muligheder for udendørs brug: På privat ejendomme eller på private ejendomme hos offentlige personer, er brug underkastet en foreløbig autoriserings procedure hos Forsvarsministeriet, med en maksimal autoriseret effekt på100mW i 2446,5–2483,5 MHz båndet. Udendørs brug på offentlige områder er ikke tilladt.

Bruges som listet nedenfor, for hele 2,4 GHz båndet:

- Maksimum autoriseret effekt indendørs er 100mW
- Maksimum autoriseret effekt udendørs er 10mW

Brug på båndet fra 2400–2483,5 MHz er tilladt med en EIRP på mindre end 100mW indendørs og mindre end 10mW udendørs:

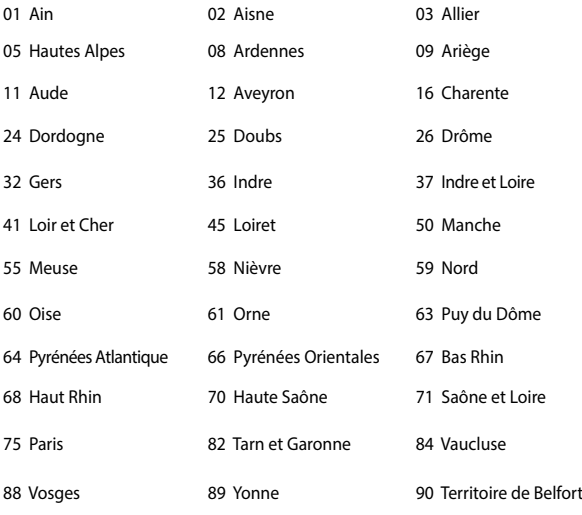

94 Val de Marne

Disse krav bliver sandsynligvis ændret over tid, hvilket tillader dig at bruge dit trådløse LAN kort i flere områder af Frankrig. Kontroller venligst med ART, for den seneste information (http://www.arcep.fr).

**BEMÆRK:** Dit WLAN kort transmitterer mindre end 100mW, men mere end 10mW.

### **UL sikkerhedsnoter**

Kræves for UL 1459, der dækker telekommunikations (telefon) udstyr, der er beregnet til at blive elektrisk forbundet til et telekommunikationsnetværk, der har en driftsspænding til jord, der ikke overstiger 200V spids, 300V spids til spids og 105V rms, og installeret eller brugt i overensstemmelse med National Electrical Code (NFPA 70).

Når du anvender din Bærbare PC modem, skal grundlæggende sikkerhedsregler altid overholdes, for at reducerer risikoen for brand, elektriske stød og personskader, inklusive det følgende:

- Brug ikke din Bærbare PC tæt ved vand, for eksempel, tæt på et badekar, vaskekumme, køkkenvask eller vaskebalje, i en våd kælder eller tæt på en svømmepøl.
- Brug ikke din Bærbare PC under en elektrisk storm. Der kan være en fjern risiko for elektriske stød fra lynnedslag.
- Brug ikke din Bærbare PC i nærheden af en gaslækage.

Kræves for UL 1642 der dækker primære (ikke opladelige) og sekundære (opladelige) litium batterier til brug som strømkilde i produkter. Disse batterier indeholder metallisk litium, eller en litium legering, eller en litium ion og mange består af en enkelt elektrokemisk celle, eller to, eller flere celler forbundet i serie, parallel, eller begge dele, der konverterer kemisk energi til elektrisk energi, med en irreversibel, eller reversibel kemisk reaktion.

- Smid ikke din Bærbare PC batteripakke på åben ild, eftersom de kan eksplodere. Kontroller med de lokale bestemmelser for mulige specielle affaldsinstruktioner for at reducere risikoen for personskader, på grund af brand eller eksplosion.
- Smid ikke strømforsyninger eller batterier fra andre enheder, for at reducere risikoen for personskader, på grund af brand eller eksplosion. Brug kun UL certificerede strømforsyninger, eller batterier der leveres af fabrikanten eller autoriserede forhandlere.

## **Krav til strømsikkerhed**

Produkter med elektriske strømværdier op til 6A og som ikke vejer mere end 3Kg skal bruge godkendte el ledninger, der er større end eller lig med: H05VV-F, 3G, 0,75mm<sup>2</sup> eller H05VV-F, 2G, 0,75mm<sup>2</sup>.

### **TV Tuner meddelelser**

Meddelelse til CATV systeminstallatør - Kabeldistributionssystemet skal jordforbindes i overensstemmelse med ANSI/NFPA 70, "National Electrical Code (NEC)", især afsnit 820.93, "Jordforbindelse af koaksialkablets ydre, ledende skjold" . Installation skal inkludere tilslutning af koaksialkablet til jord ved husindgangen.

## **REACH**

Idet vi overholder REACH (registrering, vurdering og godkendelse af samt begrænsninger for kemikalier) bestemmelserne, offentliggør vi vores produkters kemiske stoffer på ASUS REACH webstedet http://csr.asus.com/english/REACH.htm.

## **Macrovision Corporation produktnote**

Dette produkt indeholder teknologi, der er beskyttet af loven om ophavsret og fra visse U.S.A. patenter og andre intellektuelle rettigheder der ejes af Macrovision Corporation og andre rettighedshavere. Brug af denne ophavsretslige beskyttede teknologi, skal være autoriseret af Macrovision Corporation, og er kun beregnet til brug i hjemmet og andet begrænset brug *medmindre andet er autoriseret af Macrovision Corporation*. Omvendt konstruktion eller adskillelse er forbudt.

# **Forebyggelse af høretab**

 For at forhindre høreskader, bedes du venligst undgå at lytte på høje lydniveauer i længere tid.

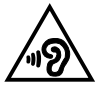

## **Sikkerhedsinformation for Nord-Europa (for lithium-ion-batterier)**

CAUTION! Danger of explosion if battery is incorrectly replaced. Replace only with the same or equivalent type recommended by the manufacturer. Dispose of used batteries according to the manufacturer's instructions. (English)

ATTENZIONE! Rischio di esplosione della batteria se sostituita in modo errato. Sostituire la batteria con un una di tipo uguale o equivalente consigliata dalla fabbrica. Non disperdere le batterie nell'ambiente. (Italian)

VORSICHT! Explosionsgefahr bei unsachgemäßen Austausch der Batterie. Ersatz nur durch denselben oder einem vom Hersteller empfohlenem ähnlichen Typ. Entsorgung gebrauchter Batterien nach Angaben des Herstellers. (German)

ADVARSELI! Lithiumbatteri - Eksplosionsfare ved fejlagtig håndtering. Udskiftning må kun ske med batteri af samme fabrikat og type. Levér det brugte batteri tilbage til leverandøren. (Danish)

VARNING! Explosionsfara vid felaktigt batteribyte. Använd samma batterityp eller en ekvivalent typ som rekommenderas av apparattillverkaren. Kassera använt batteri enligt fabrikantens instruktion. (Swedish)

VAROITUS! Paristo voi räjähtää, jos se on virheellisesti asennettu. Vaihda paristo ainoastaan laitevalmistajan sousittelemaan tyyppiin. Hävitä käytetty paristo valmistagan ohjeiden mukaisesti. (Finnish)

ATTENTION! Il y a danger d'explosion s'il y a remplacement incorrect de la batterie. Remplacer uniquement avec une batterie du mêre type ou d'un type équivalent recommandé par le constructeur. Mettre au rebut les batteries usagées conformément aux instructions du fabricant. (French)

ADVARSEL! Eksplosjonsfare ved feilaktig skifte av batteri. Benytt samme batteritype eller en tilsvarende type anbefalt av apparatfabrikanten. Brukte batterier kasseres i henhold til fabrikantens instruksjoner. (Norwegian)

標準品以外の使用は、危険の元になります。交換品を使用する場合、製造者 に指定されるものを使って下さい。製造者の指示に従って処理して下さい。 (Japanese)

ВНИМАНИЕ! При замене аккумулятора на аккумулятор иного типа возможно его возгорание. Утилизируйте аккумулятор в соответствии с инструкциями производителя. (Russian)

### **Sikkerhedsinformation for optisk drev**

### **Information om lasersikkerhed**

**Sikkerhedsadvarsel vedrørende cd-drevet**

### **KLASSE 1 LASERPRODUKT**

**ADVARSEL!** For at undgå, at du bliver udsat for laseren i det optiske drev, må du ikke forsøge at skille det ad, eller reparere det. Af hensyn til din egen sikkerhed, bedes du venligst kontakte en professionel tekniker for hjælp.

### **Advarsel om service**

**ADVARSEL!** USYNLIG LASER STRÅLING NÅR DEN ÅBNES. STIR IKKE DIREKTE IND I STRÅLEN ELLER GENNEM OPTISKE INSTRUMENTER.

### **CDRH Regulativer**

Center for Devices and Radiological Health (CDRH) i U.S.A. Food and Drug Administration implementerede reguleringer for laser produkter den 2. august, 1976. Disse reguleringer gælder for laser produkter fremstillet efter 1. august, 1976. Opfyldelse er påkrævet for produkter der markedsføres i USA.

> **ADVARSEL!** Hvis der bruges kontrolforanstaltninger, eller justeringer, eller procedurer andre end dem, der er specificeret heri, eller i installationsvejledningen for laserproduktet, kan det resultere i skadelig strålingsfare.

### **Bemærkning til belægningen**

**VIGTIGT!** For at give enheden en elektrisk isolering og bibeholde sikkerhed omkring elektricitet, er hele computer-kabinettet belagt med en isolering, undtagen siderne hvor IO-portene findes.

# **CTR 21 godkendelse (til bærbar computer med indbygget modem)**

#### **Danish**

»Udstyret er i henhold til Rådets beslutning 98/482/EF EU-godkendt til at blive opkoblet på de offentlige telefonnet som enkeltforbundet terminal. På grund af forskelle mellem de offentlige telefonnet i de forskellige lande giver godkendelsen dog ikke i sig selv ubetinget garanti for, at udstyret kan fungere korrekt på samtlige nettermineringspunkter på de offentlige telefonnet.

I tilfælde af problemer bør De i første omgang henvende Dem til leverandøren af udstyret.«

### **Dutch**

"Dit apparaat is goedgekeurd volgens Beschikking 98/482/EG van de Raad voor de pan-Europese aansluiting van enkelvoudige eindapparatuur op het openbare geschakelde telefoonnetwerk (PSTN). Gezien de verschillen tussen de individuele PSTN's in de verschillende landen, biedt deze goedkeuring op zichzelf geen onvoorwaardelijke garantie voor een succesvolle werking op elk PSTN-netwerkaansluitpunt.

Neem bij problemen in eerste instantie contact op met de leverancier van het apparaat.".

### **English**

The equipment has been approved in accordance with Council Decision 98/482/EC for pan-European single terminal connection to the public switched telephone network (PSTN). However, due to differences between the individual PSTNs provided in different countries, the approval does not, of itself, give an unconditional assurance of successful operation on every PSTN network termination point.

In the event of problems, you should contact your equipment supplier in the first instance.'

### **Finnish**

"Tämä laite on hyväksytty neuvoston päätöksen 98/482/EY mukaisesti liitettäväksi yksittäisenä laitteena vleiseen kytkentäiseen puhelinverkkoon (PSTN) EU:n jäsenvaltioissa. Eri maiden vleisten kytkentäisten puhelinverkkojen välillä on kuitenkin eroja, joten hyväksyntä ei sellaisenaan takaa häiriötöntä toimintaa kaikkien vleisten kytkentäisten puhelinverkkoien liityntäpisteissä.

Ongelmien ilmetessä ottakaa viipymättä yhteyttä laitteen toimittajaan."

### **French**

«Cet équipement a recu l'agrément, conformément à la décision 98/482/CE du Conseil, concernant la connexion paneuropéenne de terminal unique aux réseaux téléphoniques publics commutés (RTPC). Toutefois, comme il existe des différences d'un pays à l'autre entre les RTPC. l'agrément en soi ne constitue pas une garantie absolue de fonctionnement optimal à chaque point de terminaison du réseau RTPC.

En cas de problème, vous devez contacter en premier lieu votre fournisseur.»

### **German**

"Dieses Gerät wurde gemäß der Entscheidung 98/482/EG des Rates europaweit zur Anschaltung als einzelne Endeinrichtung an das öffentliche Fernsprechnetz zugelassen. Aufgrund der zwischen den öffentlichen Fernsprechnetzen verschiedener Staaten bestehenden Unterschiede stellt diese Zulassung an sich jedoch keine unbedingte Gewähr für einen erfolgreichen Betrieb des Geräts an jedem Netzabschlußnunkt dar.

Falls beim Betrieb Probleme auftreten, sollten Sie sich zunächst an ihren Fachhändler wenden."

#### **Greek**

«Ο εξοπλισμός έγει εγκριθεί για πανευρωπαϊκή σύνδεση μεμονωμέου τερματικού με το δημόσιο τηλεφώνικό δίκτυο μεταγωγής (PSTN), σύμφωνα με την απόφαση 98/482/ΕΚ του Συμβουλίου· ωστόσο, επειδή υπάρχουν διαφορές μεταξύ των επιμέρους PSTN που παρέχονται σε διάφορες χώρες, η έγκριση δεν παρέγει αφ' εαυτής ανεπιφύλακτη εξασφάλιση επιτυχούς λειτουργίας σε κάθε σημείο απόληξης του δικτύου PSTN.

Εάν ανακύψουν προβλήματα, θα πρέπει κατ' αρχάς να απευθύνεστε στον προμηθευτή του εξοπλισμού  $\sigma$  ( $\sigma$ )

#### **Italian**

«La presente apparecchiatura terminale è stata approvata in conformità della decisione 98/482/CE del Consiglio per la connessione paneuropea come terminale singolo ad una rete analogica PSTN. A causa delle differenze tra le reti dei differenti paesi, l'approvazione non garantisce però di per sé il funzionamento corretto in tutti i punti di terminazione di rete PSTN.

In caso di problemi contattare in primo luogo il fornitore del prodotto.»

#### **Portuguese**

«Este equipamento foi aprovado para ligação pan-europeia de um único terminal à rede telefónica pública comutada (RTPC) nos termos da Decisão 98/482/CE. No entanto, devido às diferencas existentes entre as RTPC dos diversos países, a aprovação não garante incondicionalmente, por si só, um funcionamento correcto em todos os pontos terminais da rede da RTPC.

Em caso de problemas, deve entrar-se em contacto, em primeiro lugar, com o fornecedor do equipamento.»

#### **Spanish**

«Este equipo ha sido homologado de conformidad con la Decisión 98/482/CE del Consejo para la conexión paneuropea de un terminal simple a la red telefónica pública conmutada (RTPC). No obstante, a la vista de las diferencias que existen entre las RTPC que se ofrecen en diferentes países, la homologación no constituve por sí sola una garantía incondicional de funcionamiento satisfactorio en todos los puntos de terminación de la red de una RTPC.

En caso de surgir algún problema, procede ponerse en contacto en primer lugar con el proveedor del equipo.».

#### **Swedish**

"Utrustningen har godkänts i enlighet med rådets beslut 98/482/EG för alleuropeisk anslutning som enskild terminal till det allmänt tillgångliga kopplade telenätet (PSTN). På grund av de skillnader som finns mellan telenätet i olika länder utgör godkännandet emellertid inte i sig självt en absolut garanti för att utrustningen kommer att fungera tillfredsställande vid varje telenätsanslutningspunkt.

Om problem uppstår bör ni i första hand kontakta leverantören av utrustningen."

### **ENERGY STAR overholdende produkt**

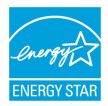

ENERGY STAR er et fælles program under U.S. Environmental Protection Agency og U.S. Department of Energy og hjælper os alle med at spare penge og beskytte miljøet via energieffektive produkter og -praksisser.

Alle ASUS produkter med ENERGY STAR bomærket overholder ENERGY STAR standarden og enegistyringsfunktionen er som standard aktiveret.Skærmen og computeren går automatisk i dvale efter henholdsvis 10 og 30 minutter uden aktivitet. Klik med musen eller tryk på tastaturet for, at aktivere din computer.

Besøg http://www.energystar.gov/powermanagement for yderligere oplysninger vedrørende energistyring og dens fordele for miljøet. Besøg også http://www. energystar.gov for yderligere oplysninger vedrørende det fælles ENERGY STAR program.

> **BEMÆRK:** Energistjernen er IKKE understøttet på Freedos og Linux-baserede produkter.

## **Globale regler vedrørende miljøbeskyttelse overholdelse og erklæring**

ASUS følger "grønt design" konceptet ved fremstillingen af sine produkter og sørger for, at hvert stade i et ASUS produkts livscyklus er i overensstemmelse med globale regler vedrørende miljøbeskyttelse. Derudover giver ASUS releveante oplysninger baseret på lovkrav.

Gå venligst til http://csr.asus.com/english/Compliance.htm for oplysninger vedrørende lovregler, som ASUS overholder:

**Japan JIS-C-0950 erklæringer vedrørende materialer**

**EU REACH SVHC**

**Korea RoHS**

# **ASUS Genbrug / Returservice**

ASUS's genbrugs- og returprogrammer skyldes vores forpligtelse til at opfylde de højeste standarder indenfor miljøbeskyttelse. Vi tror på at finde løsninger for dig, så du er i stand til at genbruge vores produkter, batterier og andre komponenter, samt vores emballage. Se venligst http://csr.asus.com/english/Takeback.htm for yderligere oplysninger om genbrug i de forskellige lande.

## **Forenklet EU-overensstemmelseserklæring**

ASUSTeK Computer Inc. erklærer hermed at denne enhed er i overensstemmelse med hovedkravene og øvrige relevante bestemmelser i direktivet 1999/5/EC. Hele EU-overensstemmelseserklæringen kan findes på https://www.asus.com/support/.

AT BE BG CH CY CZ DE DK EE ES FI FR GB GR HU IE IT IS LI LT LU LV MT NL

NO |PL |PT |RO |SE |SI |SK |TR

Denne enhed kan bruges i følgende lande:

CEO